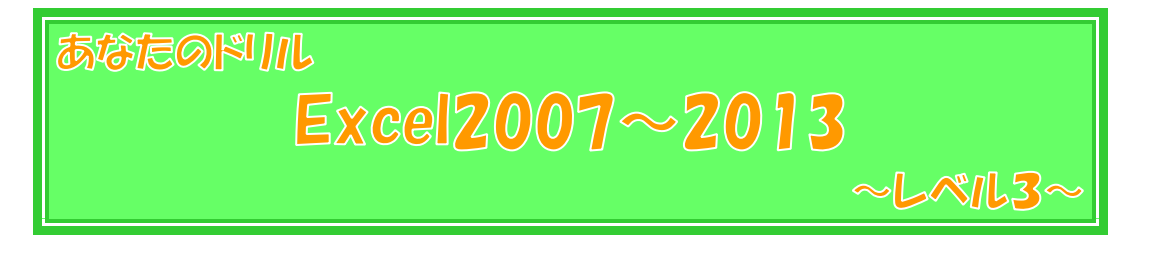

はじめに

このテキストは、Excel の練習問題集です。

特に、この『あなたのドリル Excel2007~2013』シリーズでは、どこの教室で学ん でおられる方でも、Excel2007~Excel2013 のどのバージョンをお使いの方でも、職場 や家庭の様々な場面でご活用頂けますように、一般的な問題、実用的な問題、各バージョ ンに共通の機能を使った問題が中心となっております。

なお、本書『~レベル3~』では、およそ以下の内容を学習済みであることを前提とし ております。

- ページ設定
- 数式の入力(+・ー・\*・/・^・&)
- 関数(SUM・AVERAGE・MAX・MIN・COUNT・COUNTA・ ROUND・INT・RANK・IF・AND・OR・COUNTIF など)
- オートフィルによる連続データの入力・数式のコピー
- 絶対参照・複合参照
- 一般的なセルの書式設定
- ふりがなの表示、編集、設定
- 書式のコピー
- 行・列の非表示・再表示
- 複数シートの取り扱い (シートのコピー・作業グループ・別シートの参照・3D 参照など)
- 注:本書の画像は、特に表記がない限り、Excel2013 のものです。Excel のバージョンにより、色に 違いがある場合、グラフのデザインが異なる場合などは、適宜読み替えて下さい。
- 注:問題によっては、作成したファイルを印刷せず、画面上で確認する為だけの目的で作られているも のもあります。このような問題は、印刷には適しておりませんので、ご了承下さい。

# よく使う関数一覧表

①用紙サイズを「A4」、印刷の向きを「横」にしましょう。

# 2 お中経過 A を参考に、文字を入力しましょう。

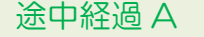

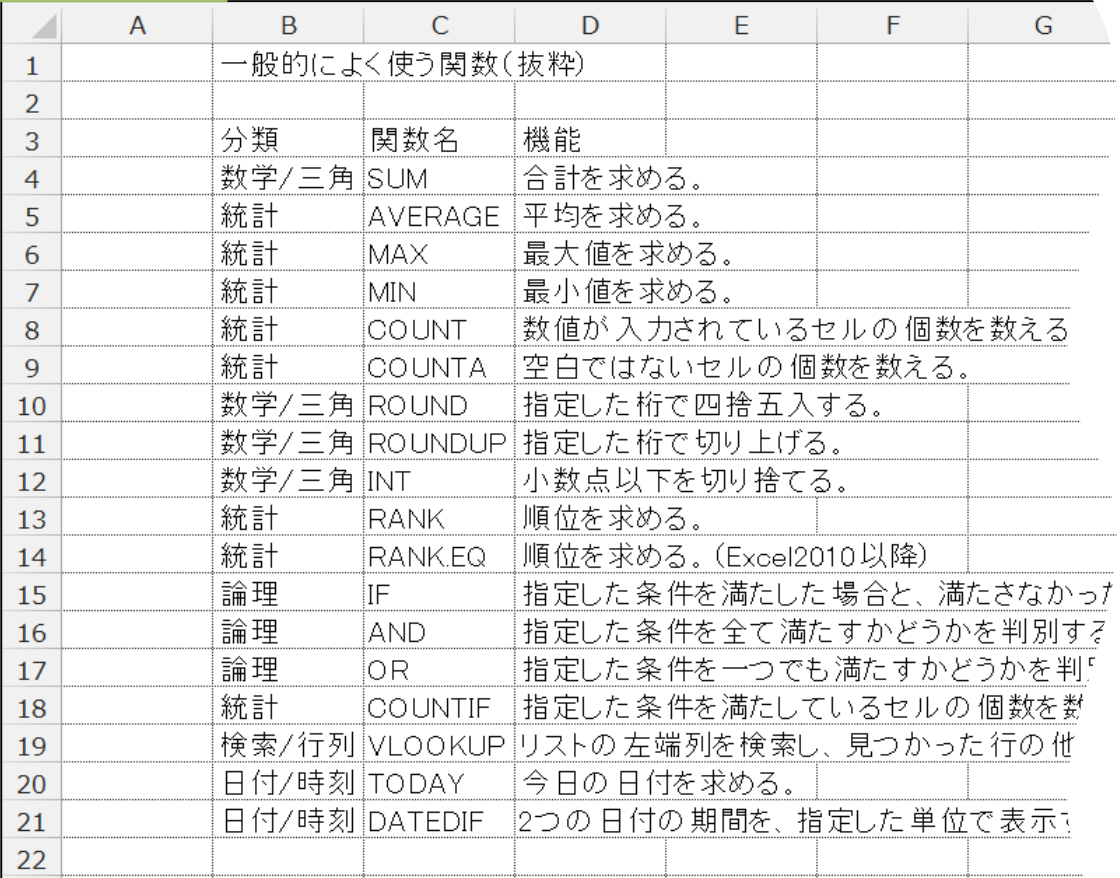

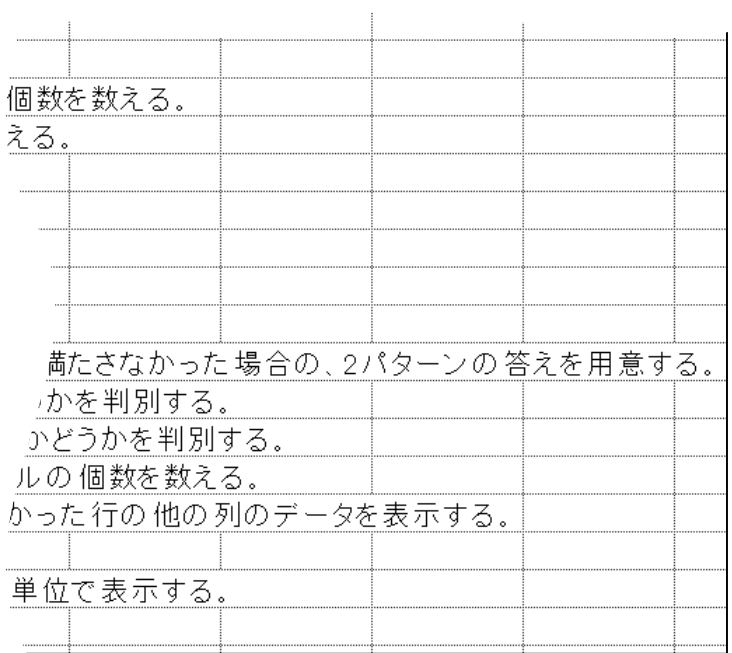

 $\sqrt{\frac{1}{2}L}$ 

 $\vert_{\triangleq}$ 

3 途中経過 B を参考に、印刷プレビューで確認しながら、列の幅を調整しましょう。

(4) 途中経過 B を参考に、書式を設定しましょう。

 $H$ 

| 沐屮絆迥 Ď         |                |                |                                          |
|----------------|----------------|----------------|------------------------------------------|
| A              | B              | C              | D                                        |
|                | 一般的によく使う関数(抜粋) |                |                                          |
| $\overline{2}$ |                |                |                                          |
| 3              | 分類             | 関数名            | 機能                                       |
| $\overline{4}$ | 数学/三角          | <b>SUM</b>     | 合計を求める。                                  |
| 5              | 統計             | <b>AVERAGE</b> | 平均を求める。                                  |
| 6              | 統計             | <b>MAX</b>     | 最大値を求める。                                 |
|                | 統計             | <b>MIN</b>     | 最小値を求める。                                 |
| 8              | 統計             | <b>COUNT</b>   | 数値が入力されているセルの個数を数える。                     |
| $\overline{9}$ | 統計             | <b>COUNTA</b>  | 空白ではないセルの個数を数える。                         |
| 10             | 数学/三角          | ROUND          | 指定した桁で四捨五入する。                            |
| 11             | 数学/三角          | <b>ROUNDUP</b> | 指定した桁で切り上げる。                             |
| 12             | 数学/三角          | <b>INT</b>     | 小数点以下を切り捨てる。                             |
| 13             | 統計             | <b>RANK</b>    | 順位を求める。                                  |
| 14             | 統計             | <b>RANKEQ</b>  | 順位を求める。 (Excel2010以降)                    |
| 15             | 論理             | IF             | 指定した条件を満たした場合と、満たさなかった場合の、2パターンの答えを用意する。 |
| 16             | 論理             | <b>AND</b>     | 指定した条件を全て満たすかどうかを判別する。                   |
| 17             | 論理             | OR.            | 指定した条件を一つでも満たすかどうかを判別する。                 |
| 18             | 統計             | <b>COUNTIF</b> | 指定した条件を満たしているセルの個数を数える。                  |
| 19             | 検索/行列          | <b>VLOOKUP</b> | リストの左端列を検索し、見つかった行の他の列のデータを表示する。         |
| 20             | 日付/時刻          | <b>TODAY</b>   | 今日の日付を求める。                               |
| 21             | 日付/時刻          | DATEDIE        | 2つの日付の期間を、指定した単位で表示する。                   |

⑤【B4】~【C21】のふりがなを表示しましょう。 なお、この時点では、【C 列】のふりがなは、空欄で構いません。

- ⑥【B4】~【B21】のふりがなの設定を、種類を「ひらがな」、フォントサイズを「8」にしま しょう。
- ⑦【C4】~【C21】のふりがなの設定を、種類を「全角カタカナ」、フォントサイズを「10」、 フォントの色を「青」にしましょう。 拡大図

8 完成例を参考に、【C4】~【C21】のふりがなを編集しましょう。

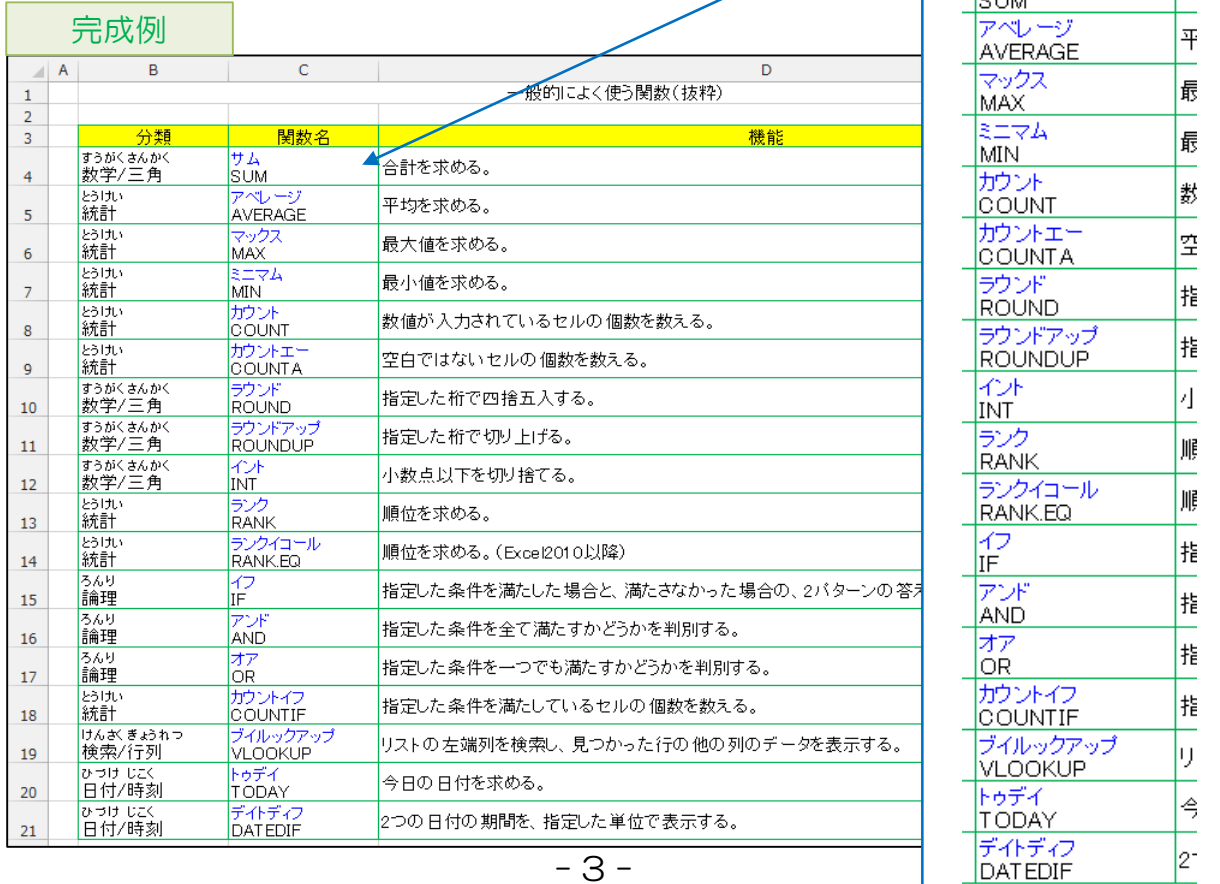

### 文武両道

途中経過 A

- ① 【全セル】のフォントサイズを「20」にしましょう。
- ② 途中経過 A を参考に、文字や数値を入力し、セルを結合しましょう。
- ③ 【B 列】~【F 列】の列の幅を自動調整しましょう。
- ④ 途中経過 A を参考に、書式を設定しましょう。

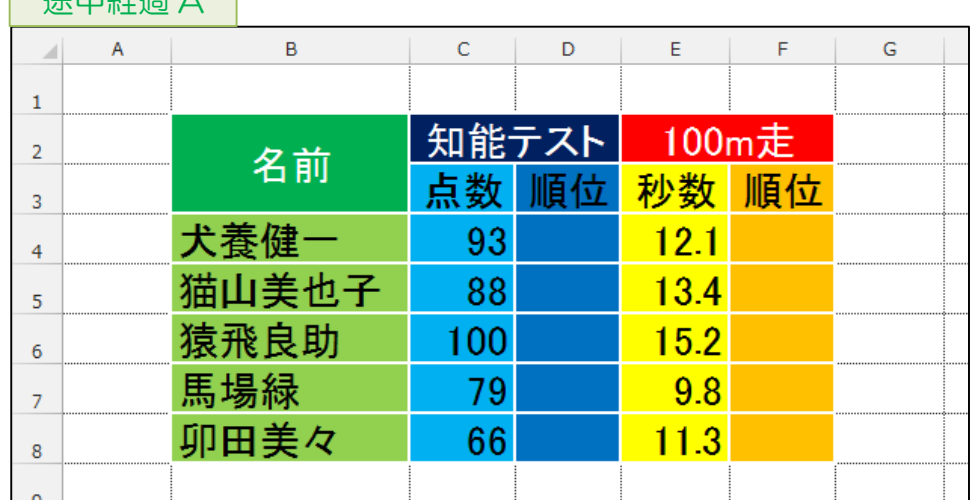

- ⑤ 【D4】に、犬養さんの知能テストの順位を求める関数を入力しましょう。 その際、他のセルにコピーした後も数式が成立するようにしておきましょう。
- ⑥ 【D4】を【D5】~【D8】にコピーしましょう。
- ⑦ 【F4】に、犬養さんの 100m 走の順位を求める関数を入力しましょう。 その際、他のセルにコピーした後も数式が成立するようにしておきましょう。
- ⑧ 【F4】を【F5】~【F8】にコピーしましょう。

 $\Box$ 

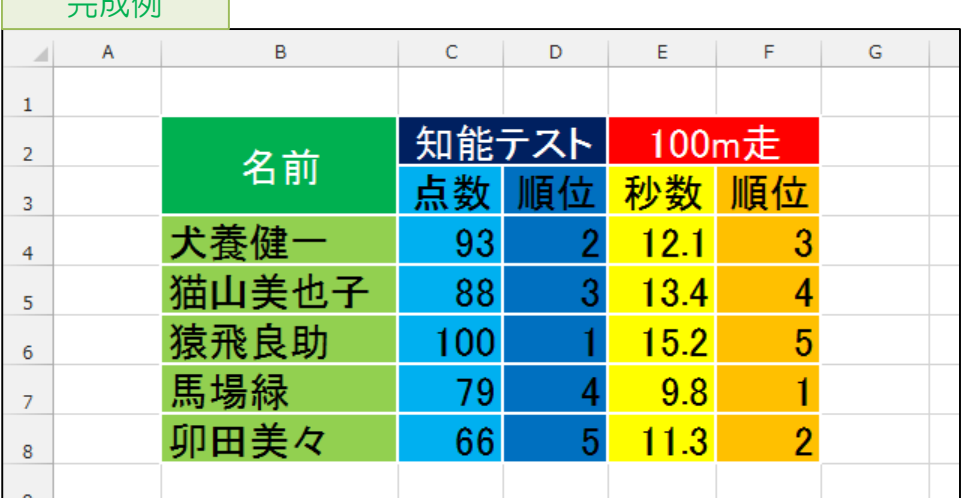

### 四捨五入の誤差

① 途中経過 A を参考に、文字や数値を入力し、列の幅を調整し、書式を設定しましょう。

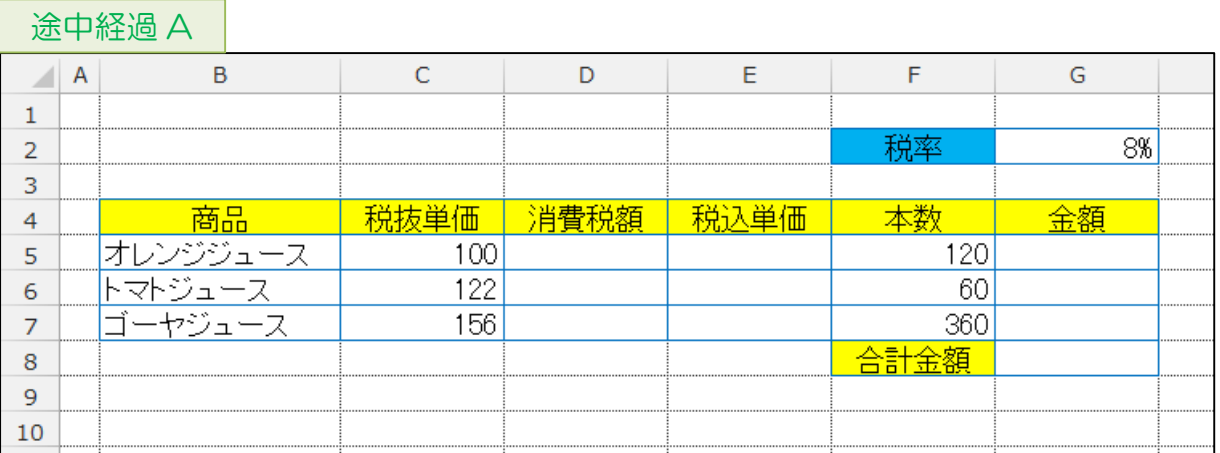

② 【D5】に、【G2】を参照して、「消費税額」を求める数式を入力しましょう。 その際、他のセルにコピーした後も数式が成立するようにしておきましょう。

- ③ 【D5】を【D6】~【D7】にコピーしましょう。
- ④ 【E5】~【E7】に、「税込単価」を求める数式を入力しましょう。
- ⑤ 【G5】~【G7】に、「金額」を求める数式を入力しましょう。
- ⑥ 【G8】に、「合計金額」を求める関数を入力しましょう。

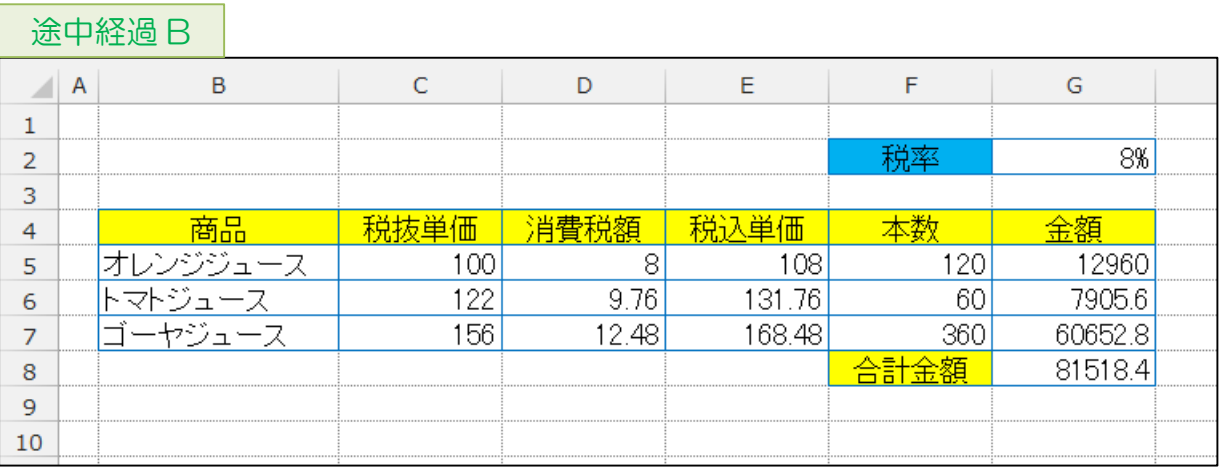

### ⑦ 【4 行目】~【8 行目】を【11 行目】にコピーしましょう。

### ⑧ 途中経過 C を参考に、【B3】・【B10】に文字を入力し、書式を変更しましょう。

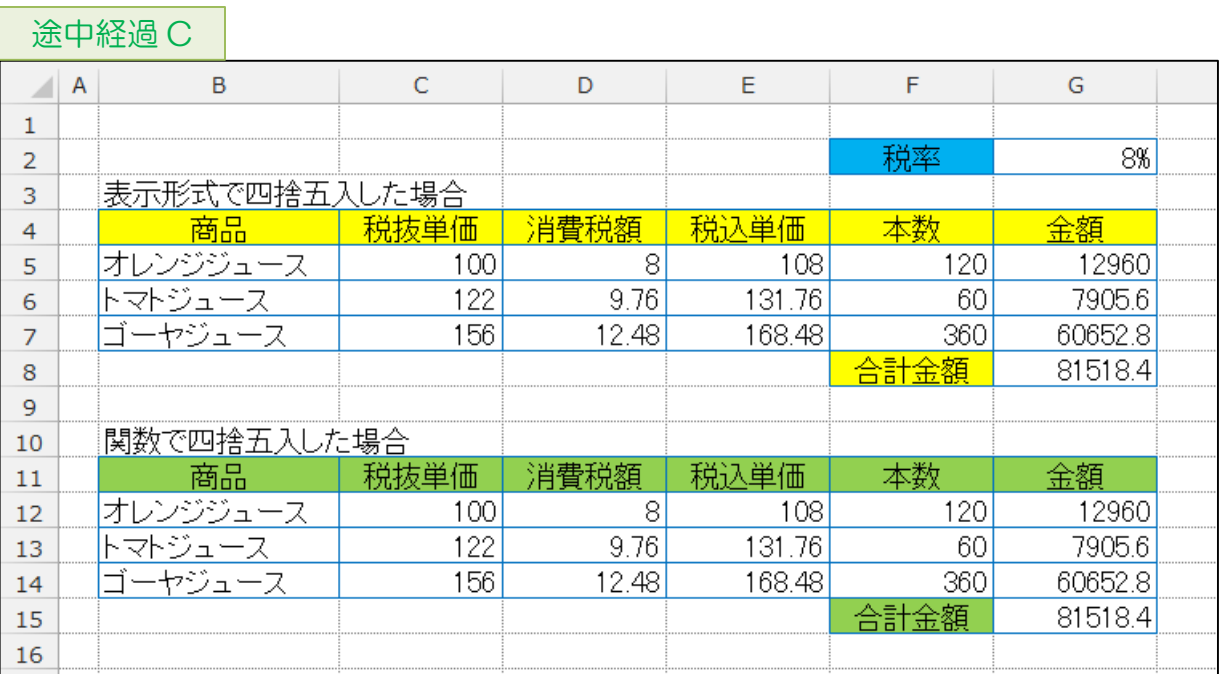

- ⑨ 【C5】~【G7】・【G8】を桁区切りスタイルにしましょう。 小数点以下が四捨五入された形で表示されます。
- ⑩ 【D12】の数式を、関数を使って、小数点以下が四捨五入された計算結果になるように修 正しましょう。
- ⑪ 【D12】を【D13】~【D14】にコピーしましょう。

 $\overline{\phantom{a}}$ 

途中経過 D のように、表示形式で四捨五入した場合と、関数で四捨五入した場合とで は、「金額」に違いがあることを確認しましょう。

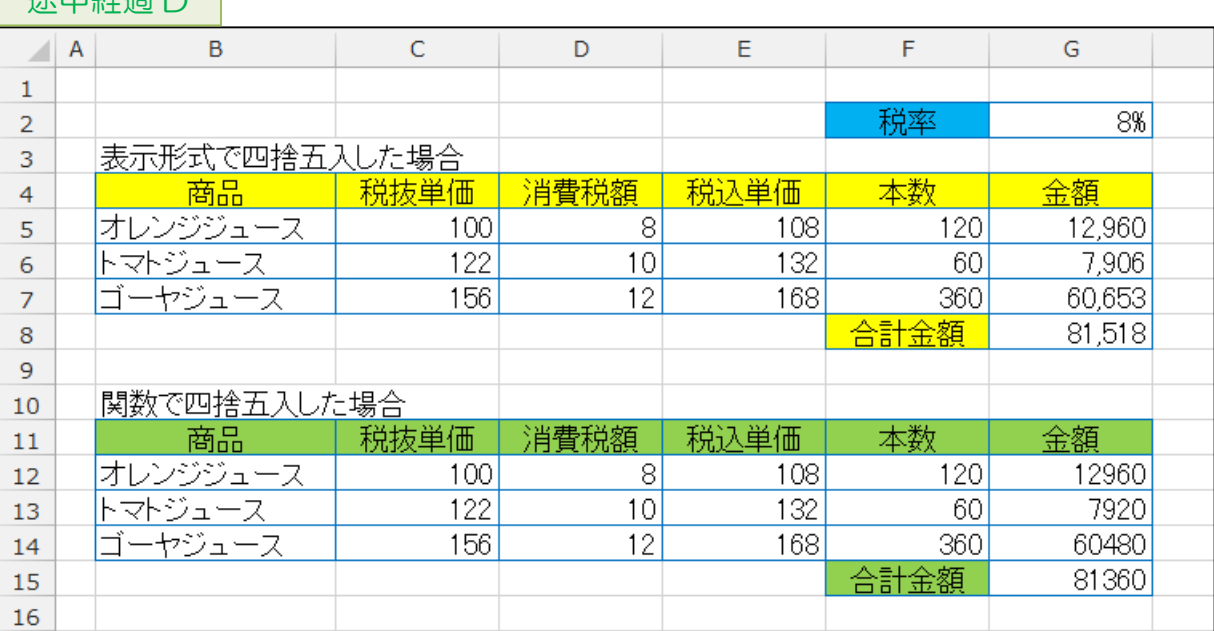

- ⑫ 【C12】~【G14】・【G15】を桁区切りスタイルにしましょう。
- ⑬ 【G2】を「8%」から「10%」に変更しましょう。 -<br>それに伴い、<mark>完成例</mark>のように、それぞれの金額が変わることを確認しましょう。

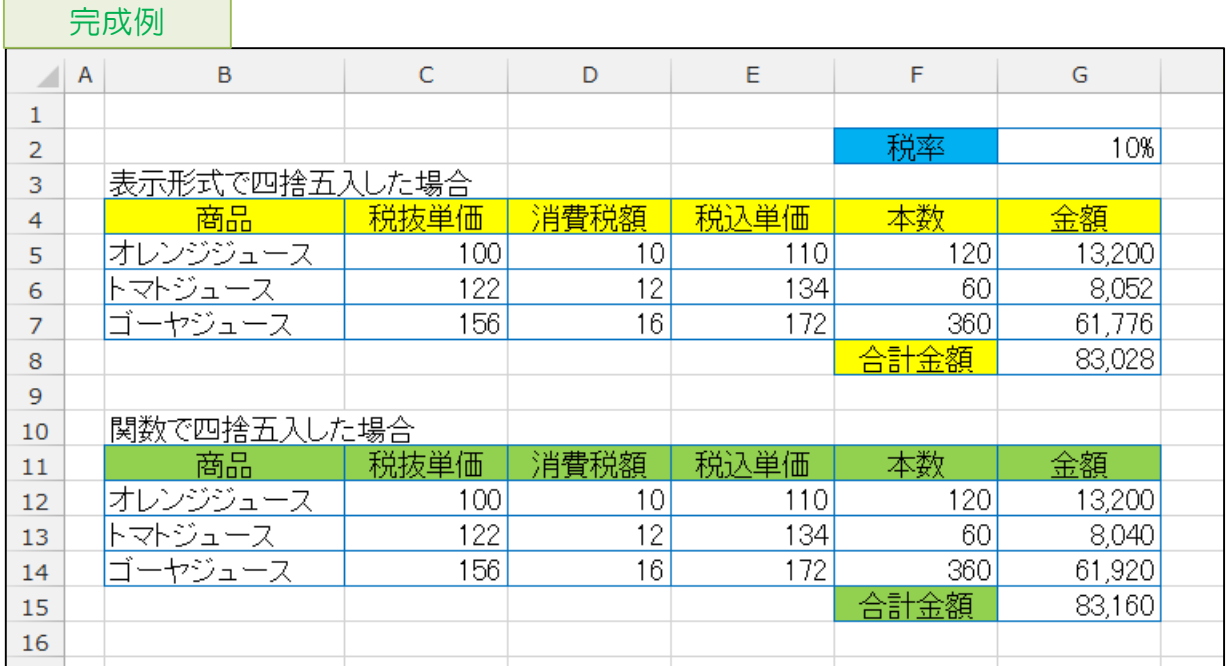

# キャッシュバック

① 途中経過 A を参考に、文字や数値を入力し、列の幅を調整しましょう。

#### 途中経過 A

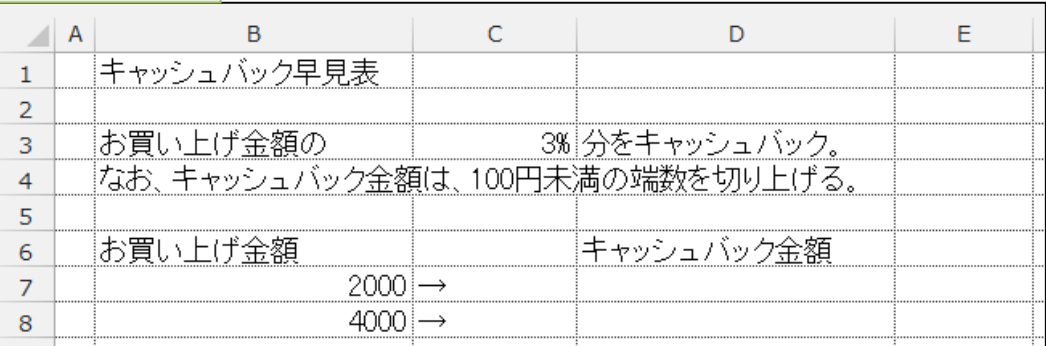

② 【D7】に、【C3】を参照して、「キャッシュバック金額」を求める数式を入力しましょう。 なお、10 の位以下を切り上げるように関数を使って下さい。 その際、他のセルにコピーした後も数式が成立するようにしておきましょう。

- ③ 【D7】を【D8】にコピーしましょう。
- ④ 途中経過 B を参考に、書式を設定しましょう。

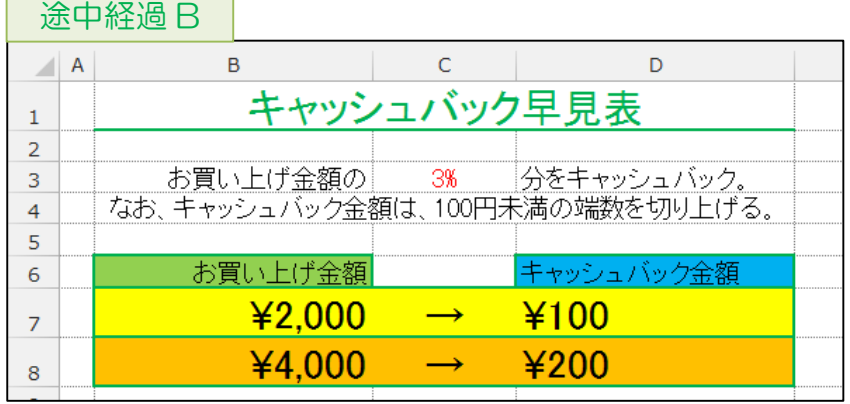

⑤ オートフィルを使って、【B7】~【D8】を【B9】~【D16】にコピーしましょう。  $\frac{1}{2}$ 

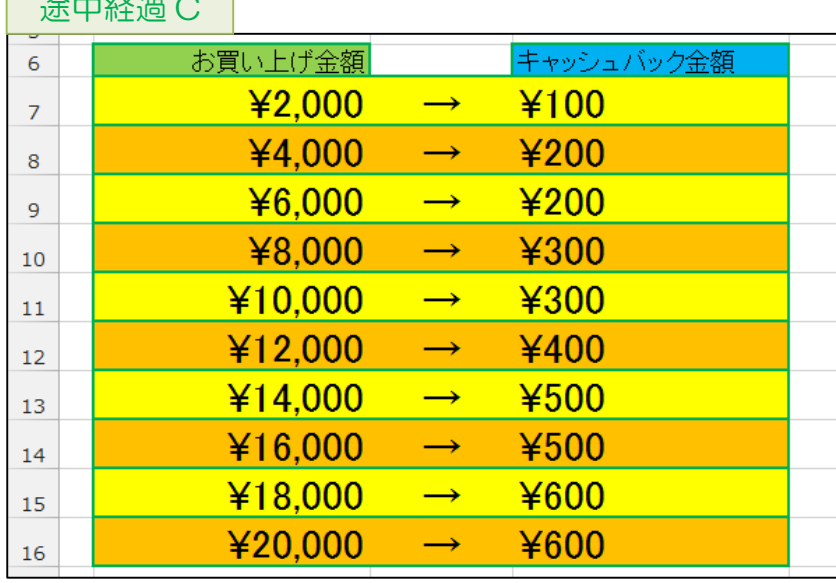

⑥ 【6 行目】~【7 行目】を【20 行目】にコピーしましょう。

⑦ 途中経過 D を参考に、【B18】~【B19】に文字を入力し、書式を変更しましょう。

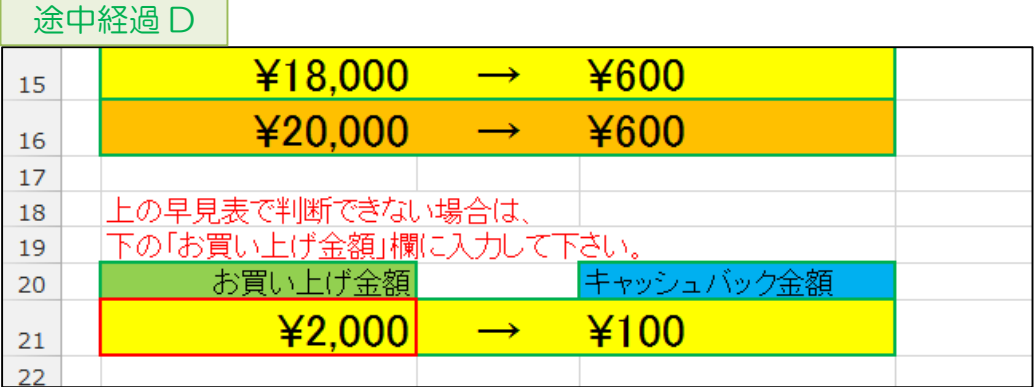

- ⑧ 試しに、【B21】に、「6800」と入力してみましょう。 キャッシュバック金額は「¥300」となります。
- ⑨ 【C3】を「3%」から「4%」に変更しましょう。 -<br>それに伴い、<mark>完成例</mark>のように、一部の金額が変わることを確認しましょう。

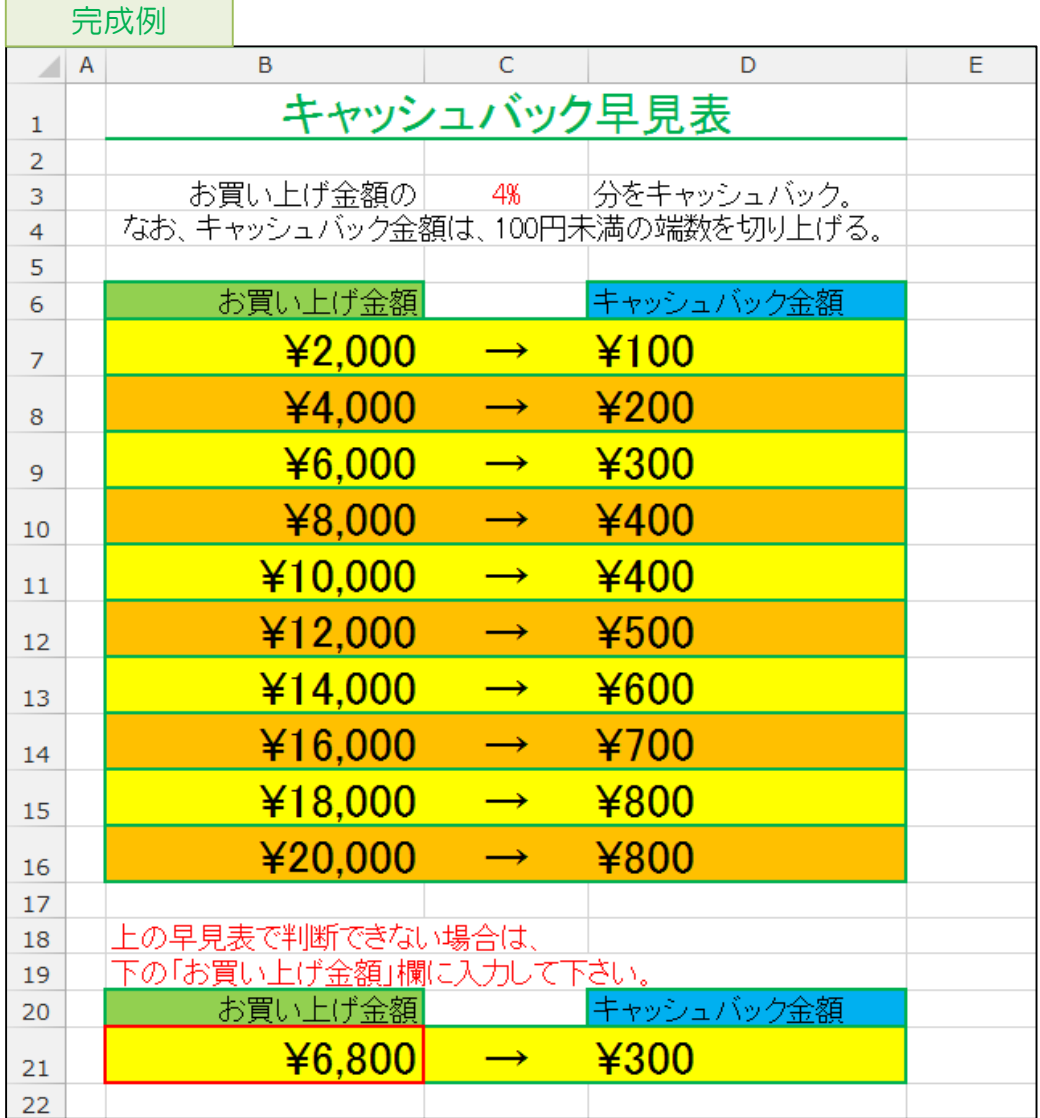

### 営業成績 03

- ①新しいシートを挿入し、シート「Sheet1」~「Sheet4」の計 4 枚のシートを用意しましょう。
- ②全てのシートを作業グループにしましょう。
- ③【全セル】のフォントを「HG 丸ゴシック M-PRO」、フォントサイズを「12」にしまし ょう。
- 4 お中経過 A を参考に、文字や数値を入力し、列の幅を調整しましょう。 なお、「年度計」は関数を使って求めましょう。
- 6 途中経過 A を参考に、書式を設定しましょう。

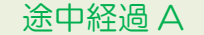

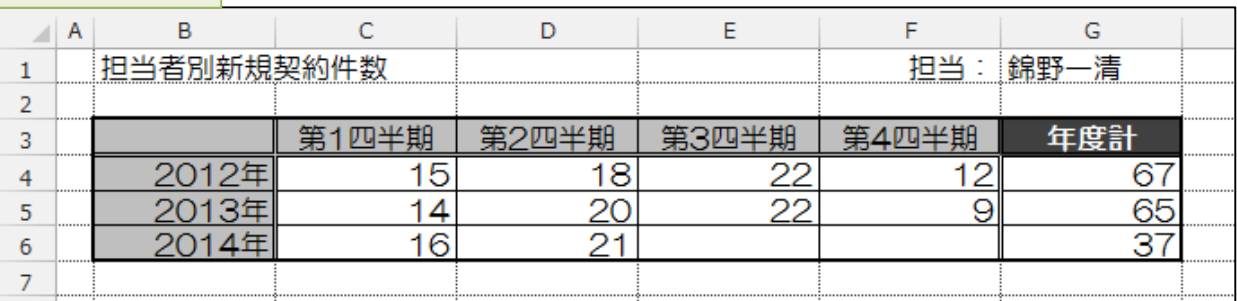

⑥作業グループを解除しましょう。

- ⑦シート「Sheet1」のシート名を「錦野」に変更しましょう。
- ⑧シート「Sheet2」のシート名を「植村」に変更しましょう。
- ⑨途中経過 B を参考に、シート「植村」の【G1】を「植村克秀」に変更し、数値を変更しま しょう。

途中経過 B

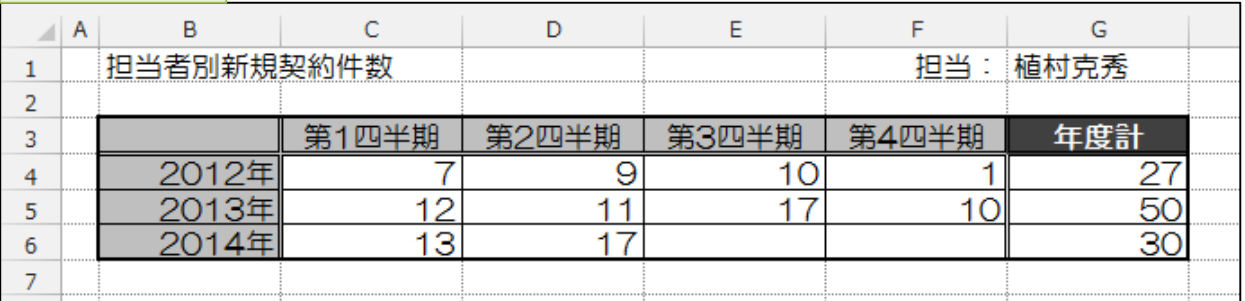